## **Instrucciones para la instalación del software de apoyo y del software SDR**

## I**nstalación del software de apoyo**

Los estudiantes procederán a descargar el software de radio RTL-SDR siguiendo las instrucciones del profesor.

- a. En primer lugar, deberán utilizar una computadora de la escuela y/o su computadora personal y visitar el siguiente enlace: [https://dotnet.microsoft.com/en](https://dotnet.microsoft.com/en-us/download/dotnet/5.0/runtime)[us/download/dotnet/5.0/runtime](https://dotnet.microsoft.com/en-us/download/dotnet/5.0/runtime)
- b. Luego deberán elegir el sistema operativo Windows, seleccionar "Run desktop apps/Ejecutar aplicaciones de escritorio" y "Download x86/Descargar x86".
- c. Una vez que se haya descargado el archivo, deben hacer doble clic para ejecutar la instalación.

## **Instalación de SDR#**

- a. A continuación, los estudiantes deberán visitar el enlace<https://airspy.com/download/>
- b. En la página web, los estudiantes harán clic en descargar el "Software Defined Radio Package (Change Log)/Paquete de radio definido por software (Registro de cambios)".
- c. Luego deberán descomprimir la carpeta descargada y hacer doble clic en "installrtlsdr.bat".
- d. Después conectarán el dongle y procederán a buscar el archivo zadig.exe. Deberán hacer clic con el botón derecho y seleccionar "Run as Administrator/Ejecutar como administrador".
- e. En la aplicación Zadig, tendrán que acceder a "Options/Opciones" en la barra del menú.
- f. En la ventana emergente que aparezca, los estudiantes deberán: - Asegurarse de que esté marcada la opción "List All Devices/Enlistar todos los dispositivos".

- Verificar que la opción "Ignore Hubs or Composite Parents/Ignorar concentradores o padres compuestos" no está marcada. (Esto es necesario para ejecutar la aplicación RTLSDR Scanner que se utiliza más tarde).

- Seleccionar RTL2832UHIDIR o RTL2832U en la lista desplegable del centro del cuadro de diálogo de Zadig.

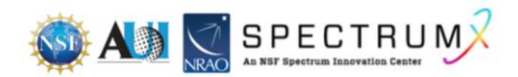

- NO seleccionar "Bulk-In, Interface (Interface 0)/Bulk-In, Interfaz (Interfaz 0)", "Bulk-In, Interface (Interface 1)/Bulk-In, Interfaz (Interfaz 1) " o "USB Receiver (Interface 0)/Receptor USB (Interfaz 0)".

- Asegurarse de que WinUSB esté seleccionado en la casilla junto a donde dice driver (controlador).

g. Los estudiantes deberán hacer clic en "Install Driver or Replace Driver/Instalar controlador o Reemplazar controlador". Es posible que aparezca una advertencia indicando que no es posible verificar el editor, pero deberán hacer clic en "Install this driver software anyway/Instalar este software de controlador de cualquier manera". IMPORTANTE: Este controlador sólo se instala en el puerto USB en donde esté conectado el dongle.

Es necesario tomar nota de en cuál puerto USB está conectado el dongle. Si el dongle se mueve a otro puerto o se utiliza un dongle adicional, será necesario instalar zadig.exe en cualquier puerto USB utilizado.

- h. Los estudiantes deberán ejecutar SDRSharp haciendo clic en el icono de la aplicación SDRSharp que se encuentra en la misma carpeta que Zadig.
- i. Cuando se abra SDR#, deberán buscar la partición "Source" y seleccionar RTL-SDR USB en el menú desplegable.
- j. Luego deberán hacer clic en el botón de configuración (en forma de engranaje) ubicado en la parte superior de la ventana SDR# para abrir el menú de configuración (Figura 10).
- k. La ganancia del RTLSDR está ajustada a cero por defecto. Los estudiantes deberán aumentar la ganancia moviendo hacia arriba el control deslizante RF Gain. La ganancia es un factor de amplificación: aumenta la intensidad de la señal para que el software pueda detectarla. Comúnmente se utilizan valores de ganancia de 40 aproximadamente. Como alternativa, se puede activar la opción AGC (control automático de ganancia).

## **Referencias:**

[1]<https://www.rtl-sdr.com/rtl-sdr-quick-start-guide/>

[2] Guía técnica del dongle RTL-SDR basado en Windows

**Nota:** Este documento es un resumen de la información contenida en las referencias. Consulte el documento original para obtener más información.

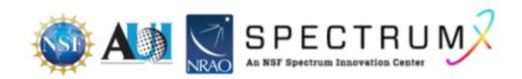